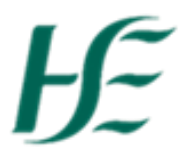

## **Updating your email address**

- 1. Log into SAP Fiori using Username/Password.
- 2. Select the My Addresses Tile.

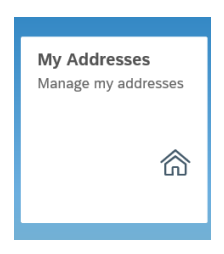

3. In My Addresses you can view/update your Permanent Residence, Work Address, Next of Kin Address and Email Address.

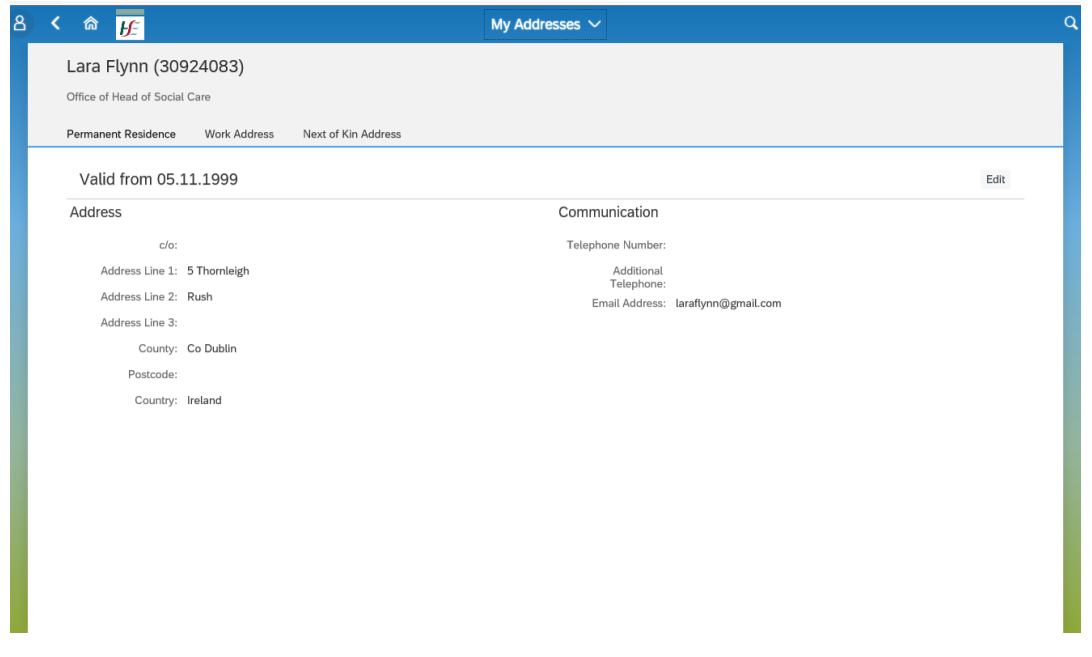

4. To update your email address choose Edit and scroll down to Email Address.

*NB: This email address is where passwords will be sent if reset and also where the passcode to log on from an external network/device will be sent*

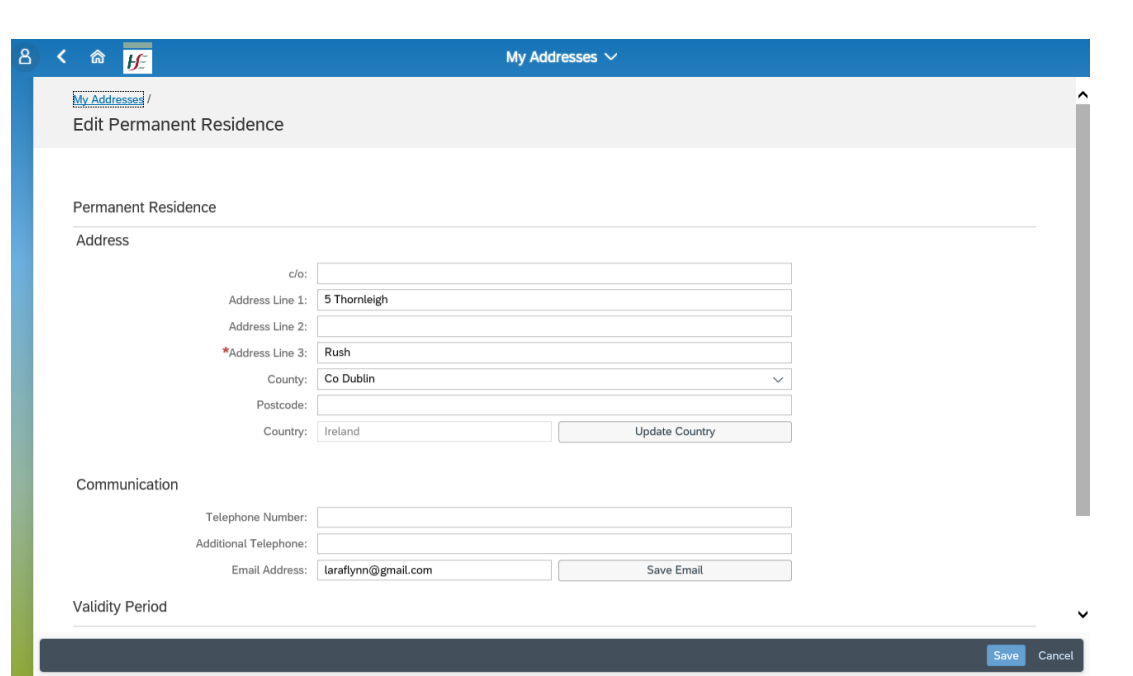

5. Update the email address and select "Save Email" button (do not choose "Save" at the end of screen as it is not necessary for email updates).

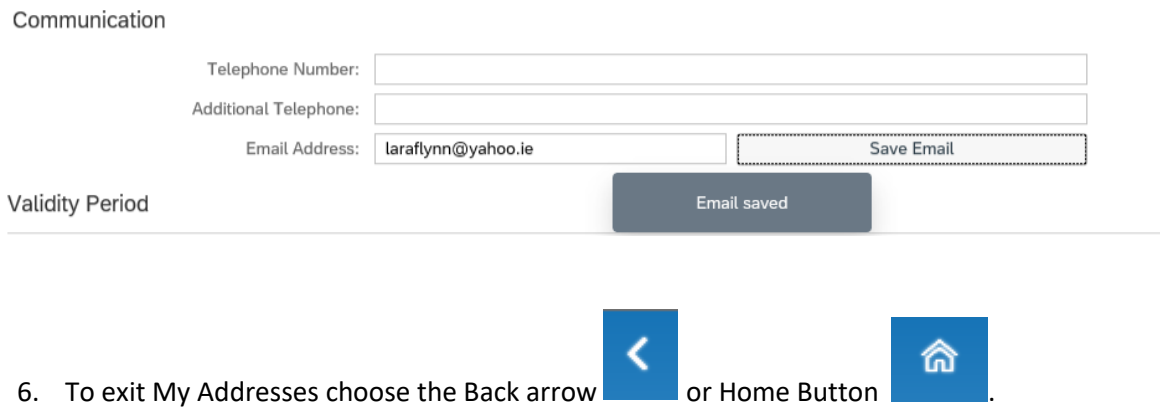